# **Here's All of Your Access Links**

**And, Thanks for your Interest!** 

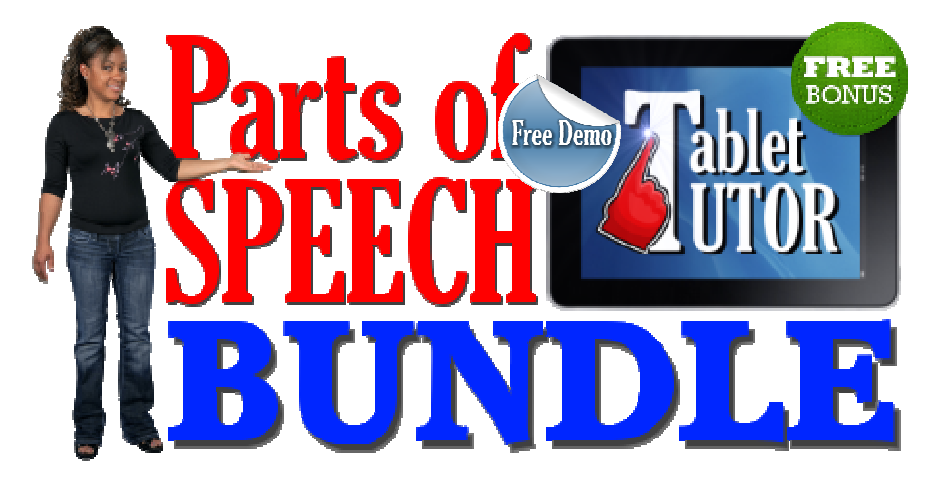

## **Important Information**

This free, watermarked demo of Tablet Tutor: Parts of Speech Bundle is complete and fully-functional. Its purpose is to illustrate the functionality and scope of its content.

Th[e full, registered version](http://www.shop.tweduware.com/Tablet-Tutor-Parts-of-Speech-Bundle-413.htm) is exactly like this demo version; however, all of those annoying "Free Demo" watermarks have been entirely removed. In addition, the Free Bonus Enrichment Pack is included.

# **Parts of Speech Access Links**

Identify Adjectives: <http://tinyurl.com/nmzvqob> Identify Adverbs[: http://tinyurl.com/o8q8gzn](http://tinyurl.com/o8q8gzn) Identify Conjunctions & Interjections:<http://tinyurl.com/orvrlqv> Identify Nouns:<http://tinyurl.com/n9j2ztn> Identify Prepositions: <http://tinyurl.com/pvewmkb> Identify Pronouns:<http://tinyurl.com/oo9tkuj> Identify Verbs[: http://tinyurl.com/on458p2](http://tinyurl.com/on458p2)

#### **Accessing Tablet Tutor**

**on PC's, Macs, Laptops, MacBooks, Chromebooks** 

Tablet Tutor will run on all of the most widely-used browsers, including Internet Explorer, Firefox, Google Chrome, and Safari. To open Tablet Tutor, simply copy and paste the target demo URL into your preferred browser's URL address bar.

#### **Accessing Tablet Tutor on Android Tablets and iPads**

A one-time installation of the free iSpring Viewer is required to run Tablet Tutor on tablet devices. At first glance, the following 5-step procedure may look difficult and time-consuming, but in fact, it's really quite easy. And again, these steps only have to be taken once:

1. If Chrome is not installed on the target device, a free download is required from either iTunes (for iPads) or [Google Play Store](https://play.google.com/store/apps/details?id=com.android.chrome) (for Android).

2. Copy and paste the chosen Tablet Tutor link into Chrome's URL address bar.

You will be automatically linked and prompted to install the free iSpring Viewer:

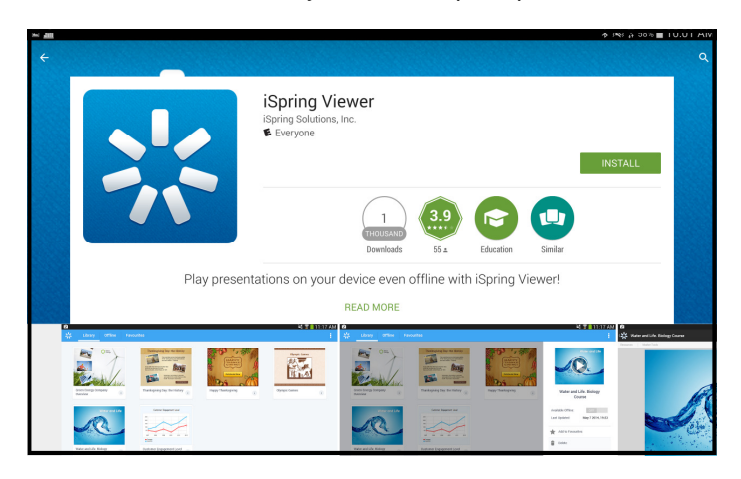

3. Install the iSpring Viewer

When installation is complete, you will see this notification:

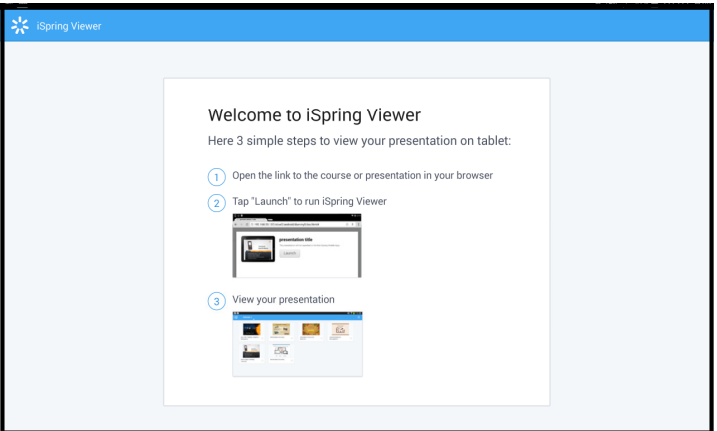

4. Close the iSpring Viewer.

5. Follow your choice of Tablet Tutor links from the Chrome web browser, and you will be presented with a screen displaying the school you have chosen (a cropped sample of which is shown below):

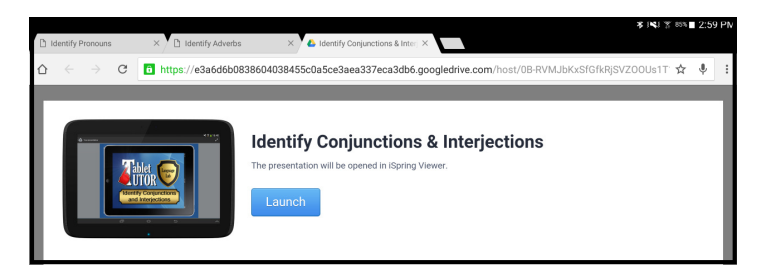

**Tap the "Launch" button, and that's it. You're done!** 

## **Upgrading to the Full Version**

If you and/or your kids like what you see in this demo version, I'd be delighted for this to become a permanent part of your classroom resources library.

Th[e full, registered version](http://www.shop.tweduware.com/Tablet-Tutor-Parts-of-Speech-Bundle-413.htm) of Tablet Tutor: Parts of Speech Bundle is exactly like this Demo version, but as mentioned before, all of those annoying "Free Demo" watermarks have been entirely removed. Plus, you get the 11 activities in the Bonus Enrichment Pack absolutely free of charge.

In closing, I appreciate your interest in this product, and thanks for all you do for kids!